# User Analysis and Workflows

## Co-op Evaluation System

*Senior Project 2014-2015*

**Team Members:**

Tyler Geery Maddison Hickson Casey Klimkowsky Emma Nelson

**Faculty Coach:**

Samuel Malachowsky

#### **Project Sponsors:**

Jim Bondi (OCSCE) Kim Sowers (ITS)

## Table of Contents

Table of Contents

- **Revision History**
- 1 Background
	- 1.1 Introduction
	- 1.2 Definitions
- 2 User Analysis: Administrator
	- 2.1 User Class Profile
	- 2.2 Task Analysis
		- 2.2.1 View Student Work Report
		- 2.2.2 View Employer Work Report
		- 2.2.3 Check Status of Student Emails
		- 2.2.3 Resend All Failed Student Emails
		- 2.2.4 Resend Employer Emails
		- 2.2.5 Add OCSCE User
		- 2.2.6 Remove OCSCE User
		- 2.2.7 Add Academic Department User
		- 2.2.8 Transfer Department User
		- 2.2.9 Add College to the System
		- 2.2.10 Add Department to the System
		- 2.2.11 View Existing Employer Form
		- 2.2.12 Delete Existing Employer Form
		- 2.2.13 Edit Existing Employer Form
		- 2.2.14 View Existing Student Form
		- 2.2.15 Delete Existing Student Form
		- 2.2.16 Edit Existing Student Form
- 3 User Analysis: Evaluator
	- 3.1 User Class Profile
	- 3.2 Task Analysis
		- 3.2.1 View Student Work Report
		- 3.2.2 View Employer Work Report
		- 3.2.3 Reject Student Work Report
		- 3.2.4 Accept Student Work Report
- 4 User Analysis: Employer
	- 4.1 User Class Profile
	- 4.2 Task Analysis
		- 4.2.1 Submit an Evaluation
		- 4.2.2 Save an Evaluation
		- 4.2.3 Edit and Submit a Saved Evaluation
		- 4.2.4 View a Submitted Evaluation
		- 4.2.5 Update a Student's Start and End Date
- 5 User Analysis: Student

#### 5.1 User Class Profile

#### 5.2 Task Analysis

- 5.2.1 Submit a New Work Report
- 5.2.2 Save a Work Report
- 5.2.3 Edit and Submit a Saved Work Report
- 5.2.4 View a Submitted Work Report
- 5.2.5 View an Employer Evaluation
- 6 Personas

## Revision History

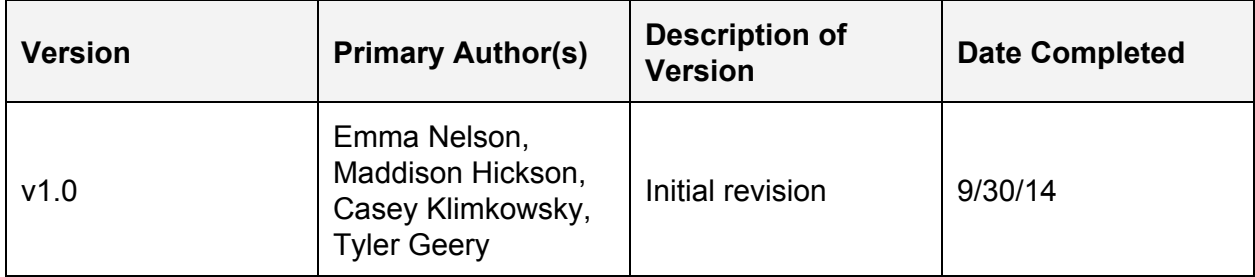

## 1 Background

#### **1.1 Introduction**

The goal of this document is to identify and analyze the key users of the Co-op Evaluation System. Each of the following sections will focus on an individual users. The purpose of completing this information is to help the development team identify each user and their main tasks in the system, giving the team a user-centered approach to designing and developing the new Co-op Evaluation System. This approach is the result of the emphasis placed on usability and user-friendliness by the sponsors.

#### **1.2 Definitions**

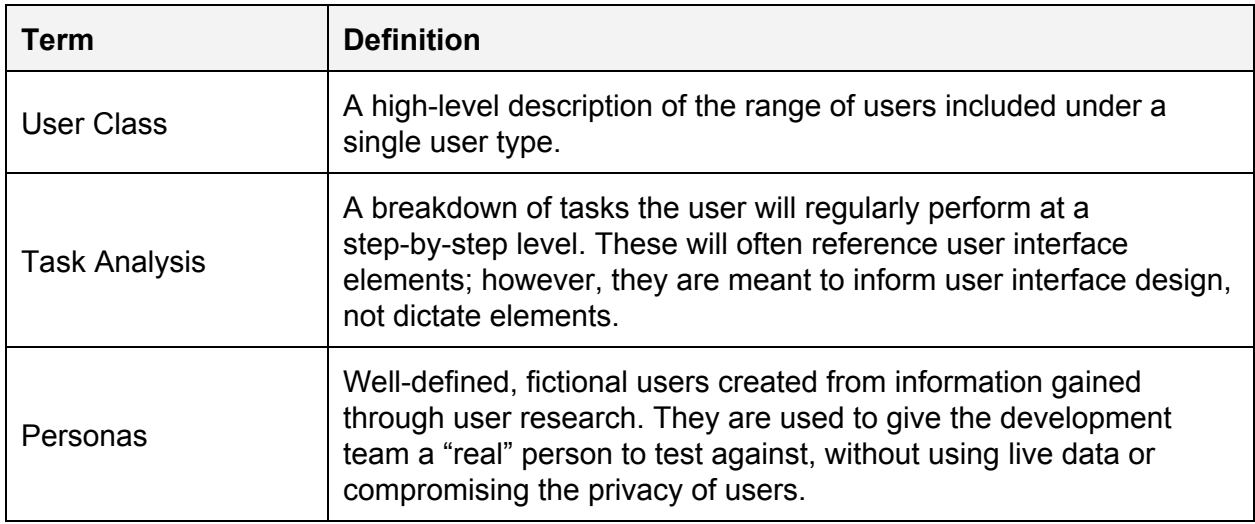

## 2 User Analysis: Administrator

#### **2.1 User Class Profile**

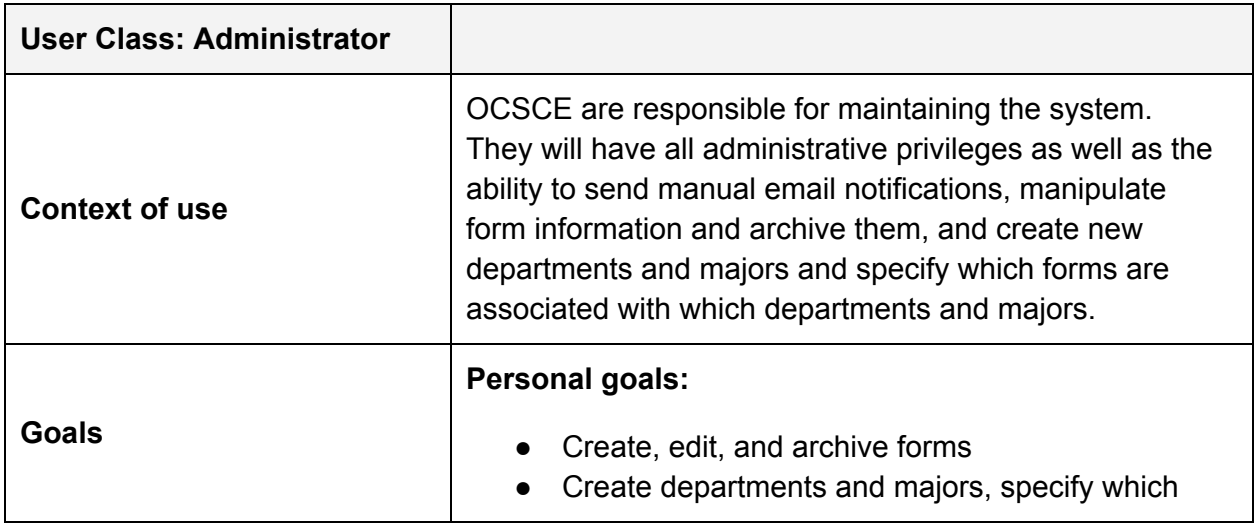

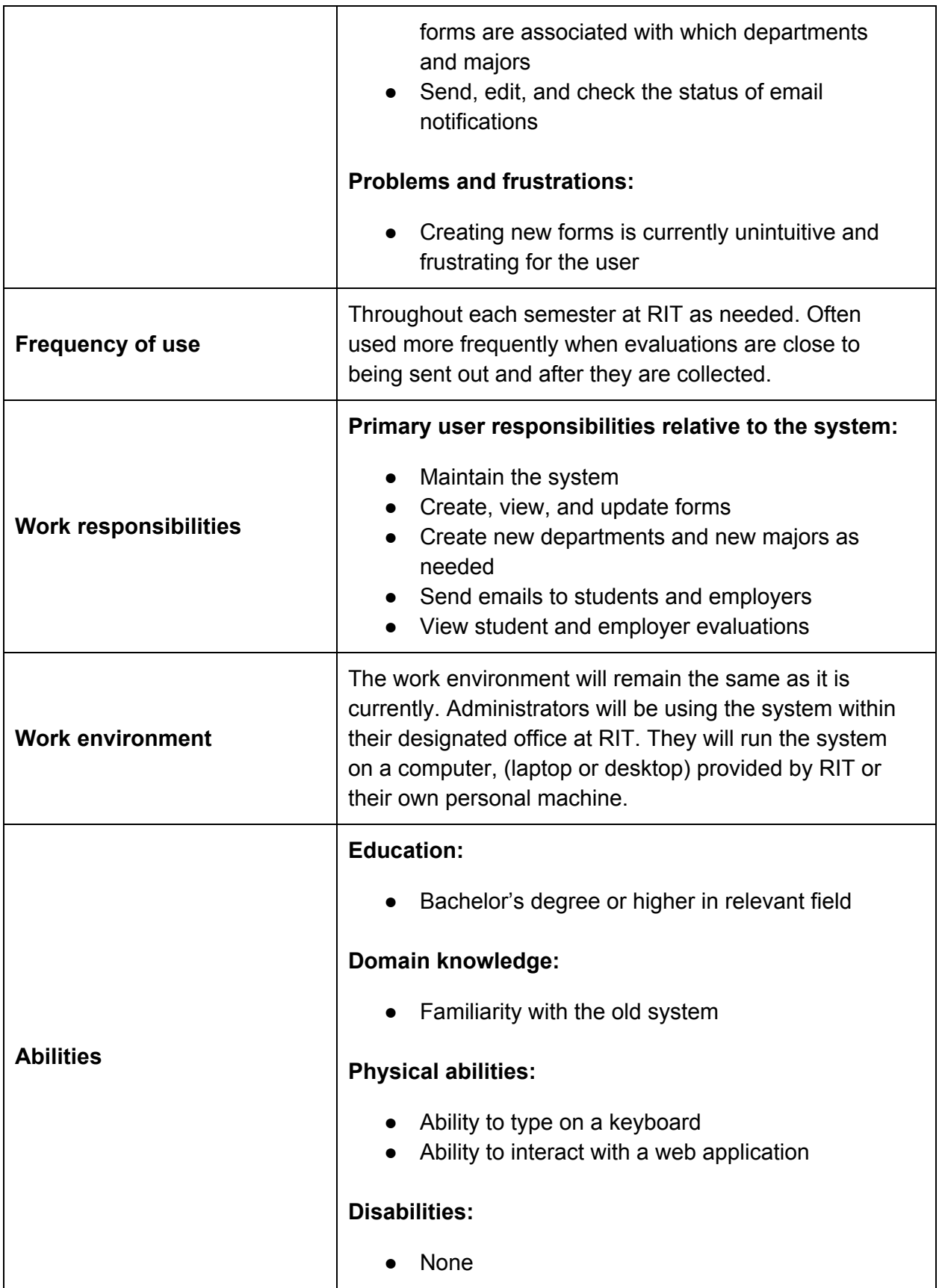

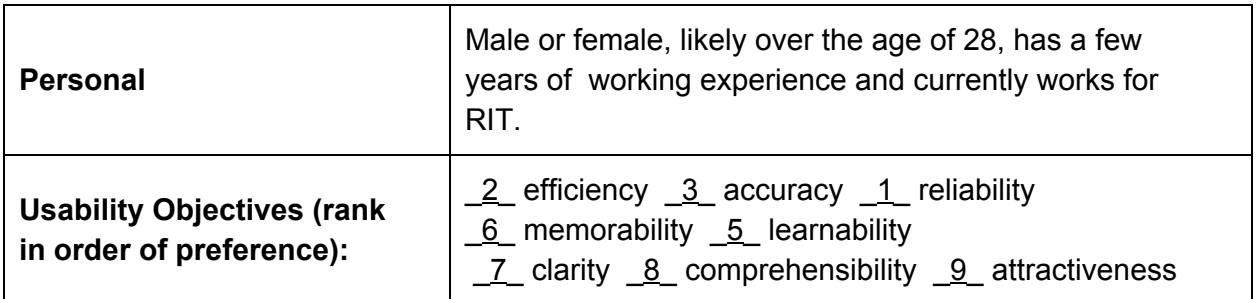

#### **2.2 Task Analysis**

**2.2.1 View Student Work Report**

**Goal**: To view a student's work report evaluation.

#### **Tasks**:

- 0. Using "View Student Evaluation" for a specific semester
	- 1. Access 'Search Evaluations' from the main menu.
		- 1.1. Locate "Search Evaluations" menu item
		- 1.2. Click "Search Evaluations" menu item
	- 2. Input student information
		- 2.1. Type student information into the specified boxes
	- 3. Click "Search"
		- 3.1. Locate "Search" button
		- 3.2. Click "Search" button
	- 4. Select student you are looking for
		- 4.1. Locate student in list that you are looking for
		- 4.2 Click student's name
	- 5. Select the work report for the specific semester.
		- 5.1. Locate specific co-op for that semester
		- 5.2. Click the submitted work report for that semester

**Plan 0**: Perform steps 1 through 5 in order.

**Plan 1**: Perform steps 1 through 3 but go back to 2 in order to change student information. Then continue the steps in order.

**Plan 2**: Perform steps 1 through 4 but go back to 4 in order to select a different student. Then continue the steps in order.

**Plan 3: Perform steps 1 through 5 but go back to 5 in order to select a different co-op. Then** continue the steps in order.

#### **2.2.2 View Employer Work Report**

**Goal**: To view a employer's work report evaluation for a specific student.

#### **Tasks**:

0. Using "View Employer Evaluation" for a specific semester

1. Access 'Search Evaluations' from the main menu.

- 1.1. Locate "Search Evaluations" menu item
- 1.2. Click "Search Evaluations" menu item
- 2. Input employer information
	- 2.1. Type student information into the specified boxes
- 3. Click "Search"
	- 3.1. Locate "Search" button
	- 3.2. Click "Search" button
- 4. Select student you are looking for
	- 4.1. Locate student in list that you are looking for
	- 4.2 Click student's name
- 5. Select the employer work report for the specific semester.
	- 5.1. Locate specific co-op for that semester
	- 5.2. Click the submitted employer work report for that semester

**Plan 0**: Perform steps 1 through 5 in order.

**Plan 1**: Perform steps 1 through 3 but go back to 2 in order to change student information. Then continue the steps in order.

**Plan 2**: Perform steps 1 through 4 but go back to 4 in order to select a different student. Then continue the steps in order.

**Plan 3: Perform steps 1 through 5 but go back to 5 in order to select a different co-op. Then** continue the steps in order.

#### **2.2.3 Check Status of Student Emails**

**Goal**: To check the status of the reminder emails sent out to students.

#### **Tasks**:

- 0. Using "Check Status of Student Emails"
	- 1. Access 'Check Status' from the main menu.
		- 1.1. Locate "Check Status" menu item
		- 1.2. Click "Check Status" menu item
	- 2. View scheduled student emails and failed student emails
		- 2.1. Locate scheduled student emails
		- 2.2. Locate failed student emails

**Plan 0**: Perform steps 1 and 2 in order.

**Plan 1**: Perform steps 1.1 and 1.2 in order.

**Plan 2:** Perform steps 2.1 and 2.2 in order.

**2.2.3 Resend All Failed Student Emails**

**Goal**: To send out any email notifications that failed to send to students.

#### **Tasks**:

- 0. Using "Resend all failed Student Emails"
	- 1. Access 'Check Status' from the main menu.
		- 1.1. Locate "Check Status" menu item
- 1.2. Click "Check Status" menu item
- 2. Select 'Resend All Failed Emails' from page
	- 2.1. Locate "Resend all Failed Emails"
	- 2.2. Click the button "Resend all Failed Emails"

**Plan 0**: Perform steps 1 and 2 in order.

**Plan 1**: Perform steps 1.1 and 1.2 in order.

**Plan 2:** Perform steps 2.1 and 2.2 in order.

**2.2.4 Resend Employer Emails**

**Goal**: To send out any email notifications that failed to send to employers.

#### **Tasks**:

- 0. Using "Resend All Failed Employer Emails"
	- 1. Access 'Check Status' from the main menu.
		- 1.1. Locate "Check Status" menu item
		- 1.2. Click "Check Status" menu item
	- 2. Select 'Resend All Failed Emails' from page
		- 2.1. Locate "Resend all Failed Emails"
		- 2.2. Click the button "Resend all Failed Emails"

**Plan 0**: Perform steps 1 and 2 in order.

**Plan 1**: Perform steps 1.1 and 1.2 in order.

**Plan 2:** Perform steps 2.1 and 2.2 in order.

**2.2.5 Add OCSCE User**

**Goal**: Add an Office of Cooperative Education and Career Services (OCSCE) user.

#### **Tasks**:

- 0. Using OCSCE Users
	- 1. Access "OCSCE Users" under the Administration Section.
		- 1.1. Locate the "DCE" text field
		- 1.2. Enter user's DCE, (exp. abc1234)
		- 1.3. Select the "Add" button under the text field
	- 2. Verify user has been added to the system
		- 2.1. Scroll through the "Existing Users" field and locate the newly added user

**Plan 0**: Perform steps 1 and 2 in order.

**Plan 1**: Perform steps 1.1, 1.2, and 1.3 in order.

**Plan 2:** Perform step 2.1.

#### **2.2.6 Remove OCSCE User**

**Goal**: Remove Office of Cooperative Education and Career Services (OCSCE) users.

#### **Tasks**:

0. Using OCSCE Users

- 1. Access "OCSCE Users" under the Administration Section.
	- 1.1. Locate the "Existing Users" text field
	- 1.2. Select desired user to be removed from the system
	- 1.3. Select the "Remove" button under the "Existing Users" text field
- 2. Verify user has been removed from the system
	- 2.1. Verify user is no longer in the "Existing User" text field

**Plan 0**: Perform steps 1 and 2 in order. **Plan 1**: Perform steps 1.1, 1.2, and 1.3 in order. **Plan 2:** Perform step 2.1.

**2.2.7 Add Academic Department User**

**Goal**: Add an Academic Department User to the system.

#### **Tasks**:

- 0. Using "Add Dept. Users"
	- 1. Select the desired department
		- 1.1. Select the college the department is under
		- 1.2. Select the desired department
	- 2. Add User to the department
		- 2.1. Enter the user's DCE
		- 2.2. Enter the user's name
		- 2.3. Select the "Add" button

**Plan 0**: Perform steps 1 and 2 in order.

**Plan 1**: Perform steps 1.1 and 1.2 in order.

**Plan 2:** Perform steps 2.1, 2.2, and 2.3 in order.

**2.2.8 Transfer Department User**

**Goal**: Transfer existing user in the system to another department.

#### **Tasks**:

- 0. Using "Transfer Dept. Users"
	- 1. Choose the source Department
		- 1.1. Select the College the department is under
		- 1.2. Select the desired department
	- 2. Choose the Destination Department
		- 2.1. Select the College the department is under
		- 2.2. Select the desired department
		- 2.3. Select the "Transfer" button

**Plan 0**: Perform steps 1 and 2 in order.

**Plan 1**: Perform steps 1.1 and 1.2 in order.

**Plan 2:** Perform steps 2.1, 2.2, and 2.3 in order.

#### **2.2.9 Add College to the System**

**Goal**: Add a new college to the system.

#### **Tasks**:

0. Using "Colleges/Departments" under the Administrator section

- 1. Select the "College Name" text field
	- 1.1. Enter desired college name
	- 1.2. Select the "Add" button
- 2. Verify College was added
	- 2.1. Scroll through the list of existing colleges and find the one added
- **Plan 0**: Perform steps 1 and 2 in order.
- **Plan 1**: Perform steps 1.1 and 1.2 in order.
- **Plan 2**: Perform step 2.1.

**2.2.10 Add Department to the System**

**Goal**: Add a new department to the system.

#### **Tasks**:

- 0. Using "Colleges/Departments" under the Administrator section
	- 1. Select the college the department is under
		- 1.1. Enter desired department name
		- 1.2. Enter desired department code
		- 1.3. Click the "Add" button
	- 2. Verify department was added
		- 2.1. Scroll through the list of existing departments and find the one added

**Plan 0**: Perform steps 1 and 2 in order.

**Plan 1**: Perform steps 1.1, 1.2, and 1.3 in order. **Plan 2**: Perform step 2.1.

**2.2.11 View Existing Employer Form**

**Goal**: View Existing form for given department

#### **Tasks**:

0. Using "Employer Forms" under the Administrator section

- 1. Select the existing employer form
	- 1.1. Select the desired form
	- 1.2. Click the "View Form" button

**Plan 0**: Perform step 1.

**Plan 1**: Perform steps 1.1 and 1.2 in order.

#### **2.2.12 Delete Existing Employer Form**

**Goal**: Delete Existing form for given department

#### **Tasks**:

0. Using "Employer Forms" under the Administrator section

- 1. Select the existing employer form
	- 1.1. Select the desired form
	- 1.2. Click the "Delete Form" button

**Plan 0**: Perform step 1.

**Plan 1**: Perform steps 1.1 and 1.2 in order.

**2.2.13 Edit Existing Employer Form**

**Goal**: Edit Existing form for given department

#### **Tasks**:

0. Using "Employer Forms" under the Administrator section

- 1. Select the existing employer form
	- 1.1. Select the desired form
	- 1.2. Click the "View Form" button
- 2. Make desired changes to form
	- 2.1. Make desired changes to the form
	- 2.2. Scroll to the bottom of the form
	- 2.3. Select the "Apply Changes" button

**Plan 0**: Perform steps 1 and 2 in order.

**Plan 1**: Perform steps 1.1 and 1.2 in order.

**Plan 2:** Perform steps 2.1, 2.2, and 2.3 in order.

**2.2.14 View Existing Student Form**

**Goal**: View Existing student form for given department.

#### **Tasks**:

- 0. Using "Student Forms" under the Administrator section
	- 1. Select the existing student form
		- 1.1. Select the desired form
		- 1.2. Click the "View Form" button

**Plan 0**: Perform step 1.

**Plan 1**: Perform steps 1.1 and 1.2 in order.

**2.2.15 Delete Existing Student Form Goal**: Delete Existing form for given department

**Tasks**:

- 0. Using "Student Forms" under the Administrator section
	- 1. Select the existing student form
		- 1.1. Select the desired form
		- 1.2. Click the "Delete Form" button

**Plan 0**: Perform step 1.

**Plan 1**: Perform steps 1.1 and 1.2 in order.

**2.2.16 Edit Existing Student Form**

**Goal**: Edit Existing form for given department

#### **Tasks**:

- 0. Using "Student Forms" under the Administrator section
	- 1. Select the existing student form
		- 1.1. Select the desired form
		- 1.2. Click the "Delete Form" button
	- 2. Make desired changes to form
		- 2.1. Make desired changes to the form
		- 2.2. Scroll to the bottom of the form
		- 2.3. Select the "Apply Changes" button

**Plan 0**: Perform steps 1 and 2 in order.

**Plan 1**: Perform steps 1.1 and 1.2 in order.

**Plan 2:** Perform steps 2.1, 2.2, and 2.3 in order.

## 3 User Analysis: Evaluator

#### **3.1 User Class Profile**

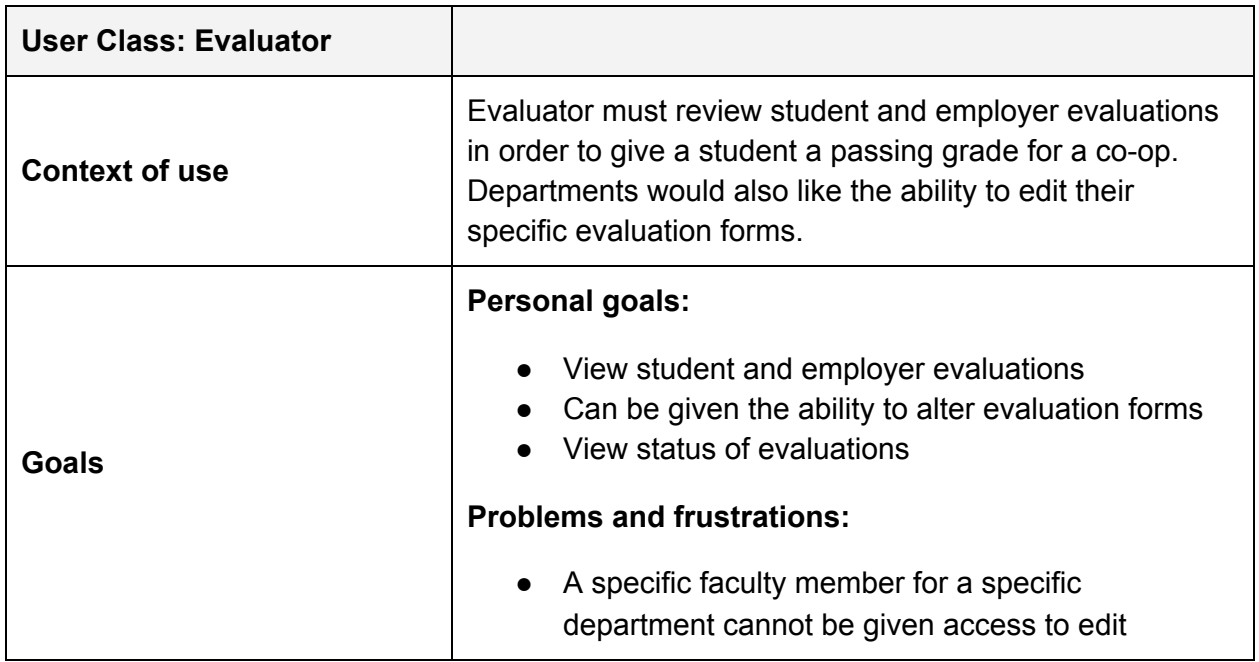

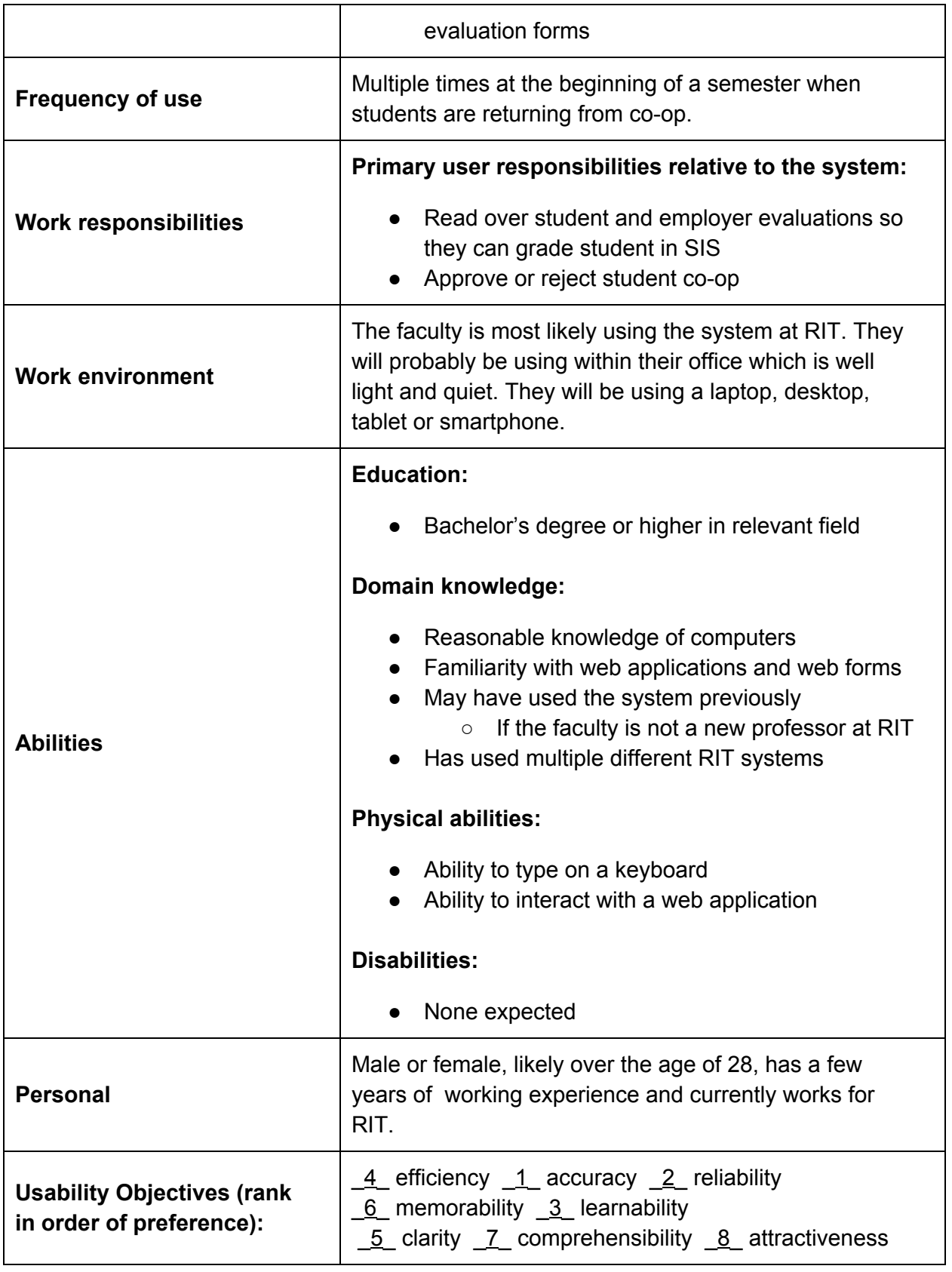

#### **3.2 Task Analysis**

#### **3.2.1 View Student Work Report**

**Goal**: To view a student's work report evaluation.

#### **Tasks**:

- 0. Using "View Student Evaluation" for a specific semester
	- 1. Access 'Search Evaluations' from the main menu.
		- 1.1. Locate "Search Evaluations" menu item
		- 1.2. Click "Search Evaluations" menu item
	- 2. Input student information
		- 1.1. Type student information into the specified boxes
	- 3. Click "Search"
		- 3.1. Locate "Search" button
		- 3.2. Click "Search" button
	- 4. Select student you are looking for
		- 4.1. Locate student in list that you are looking for
		- 4.2 Click student's name
	- 5. Select the work report for the specific semester.
		- 5.1. Locate specific co-op for that semester
		- 5.2 Click the submitted work report for that semester

**Plan 0**: Perform steps 1 through 5 in order.

**Plan 1:** Perform steps 1 through 3 but go back to 2 in order to change student information. Then continue the steps in order.

**Plan 2**: Perform steps 1 through 4 but go back to 4 in order to select a different student. Then continue the steps in order.

**Plan 3**: Perform steps 1 through 5 but go back to 5 in order to select a different co-op. Then continue the steps in order.

#### **3.2.2 View Employer Work Report**

**Goal**: To view a employer's work report evaluation for a specific student

#### **Tasks**: View Employer Evaluation

- 0. Using "View Employer Evaluation" for a specific semester
	- 1. Access 'Search Evaluations' from the main menu.
		- 1.1. Locate "Search Evaluations" menu item
		- 1.2. Click "Search Evaluations" menu item
	- 2. Input student information
		- 1.1. Type student information into the specified boxes
	- 3. Click "Search"
		- 3.1. Locate "Search" button
		- 3.2. Click "Search" button
- 4. Select student you are looking for
	- 4.1. Locate student in list that you are looking for
	- 4.2 Click student's name
- 5. Select the employer work report for the specific semester.
	- 5.1. Locate specific co-op for that semester
	- 5.2 Click the submitted employer work report for that semester

**Plan 0**: Perform steps 1 through 5 in order.

**Plan 1**: Perform steps 1 through 3 but go back to 2 in order to change student information. Then continue the steps in order.

**Plan 2**: Perform steps 1 through 4 but go back to 4 in order to select a different student. Then continue the steps in order.

**Plan 3: Perform steps 1 through 5 but go back to 5 in order to select a different co-op. Then** continue the steps in order.

**3.2.3 Reject Student Work Report**

**Goal**: To reject a student's work report evaluation so that they have to do it again.

#### **Tasks**:

- 0. Using "Reject Student Work Report" for a specific semester
	- 1. Access 'Search Evaluations' from the main menu.
		- 1.1. Locate "Search Evaluations" menu item
		- 1.2. Click "Search Evaluations" menu item
	- 2. Input student information
		- 1.1. Type student information into the specified boxes
	- 3. Click "Search"
		- 3.1. Locate "Search" button
		- 3.2. Click "Search" button
	- 4. Select student you are looking for
		- 4.1. Locate student in list that you are looking for
		- 4.2 Click student's name
	- 5. Select reject for the work report for the specific semester.
		- 5.1. Locate specific co-op for that semester
		- 5.2 Click the reject button for the student work report

**Plan 0**: Perform steps 1 through 5 in order.

**Plan 1:** Perform steps 1 through 3 but go back to 2 in order to change student information. Then continue the steps in order.

**Plan 2**: Perform steps 1 through 4 but go back to 4 in order to select a different student. Then continue the steps in order.

**Plan 3: Perform steps 1 through 5 but go back to 5 in order to select a different co-op. Then** continue the steps in order.

#### **3.2.4 Accept Student Work Report**

**Goal**: To accept a student's work report evaluation

#### **Tasks**:

- 0. Using "Accept Student Work Report" for a specific semester
	- 1. Access 'Search Evaluations' from the main menu.
		- 1.1. Locate "Search Evaluations" menu item
		- 1.2. Click "Search Evaluations" menu item
	- 2. Input student information
		- 1.1. Type student information into the specified boxes
	- 3. Click "Search"
		- 3.1. Locate "Search" button
		- 3.2. Click "Search" button
	- 4. Select student you are looking for
		- 4.1. Locate student in list that you are looking for
		- 4.2 Click student's name
	- 5. Change that semesters co-op to complete
		- 5.1. Locate specific co-op for that semester
		- 5.2 Click the accept button for that semester

**Plan 0**: Perform steps 1 through 5 in order.

**Plan 1:** Perform steps 1 through 3 but go back to 2 in order to change student information. Then continue the steps in order.

**Plan 2**: Perform steps 1 through 4 but go back to 4 in order to select a different student. Then continue the steps in order.

**Plan 3**: Perform steps 1 through 5 but go back to 5 in order to select a different co-op. Then continue the steps in order.

## 4 User Analysis: Employer

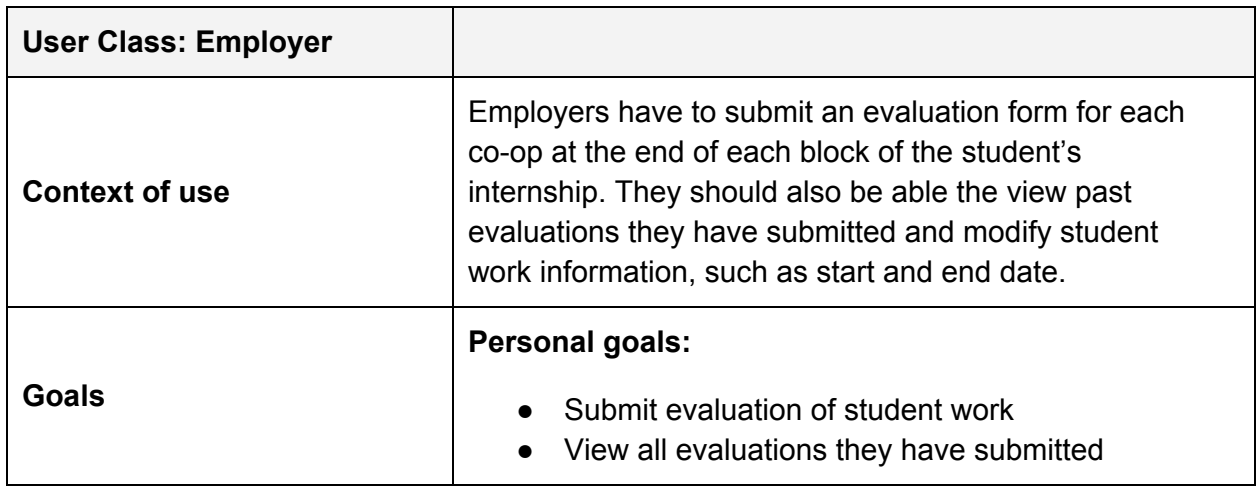

#### **4.1 User Class Profile**

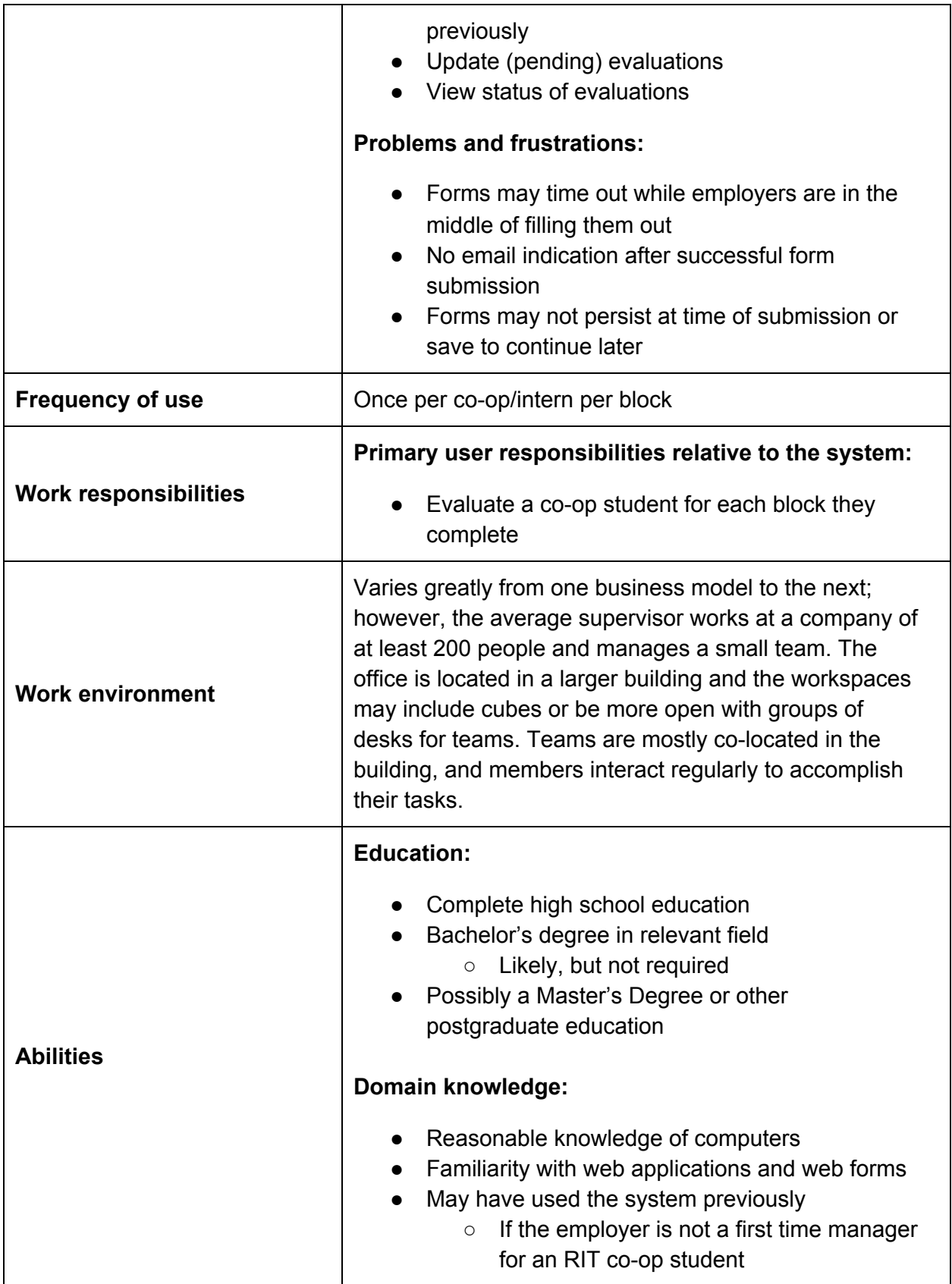

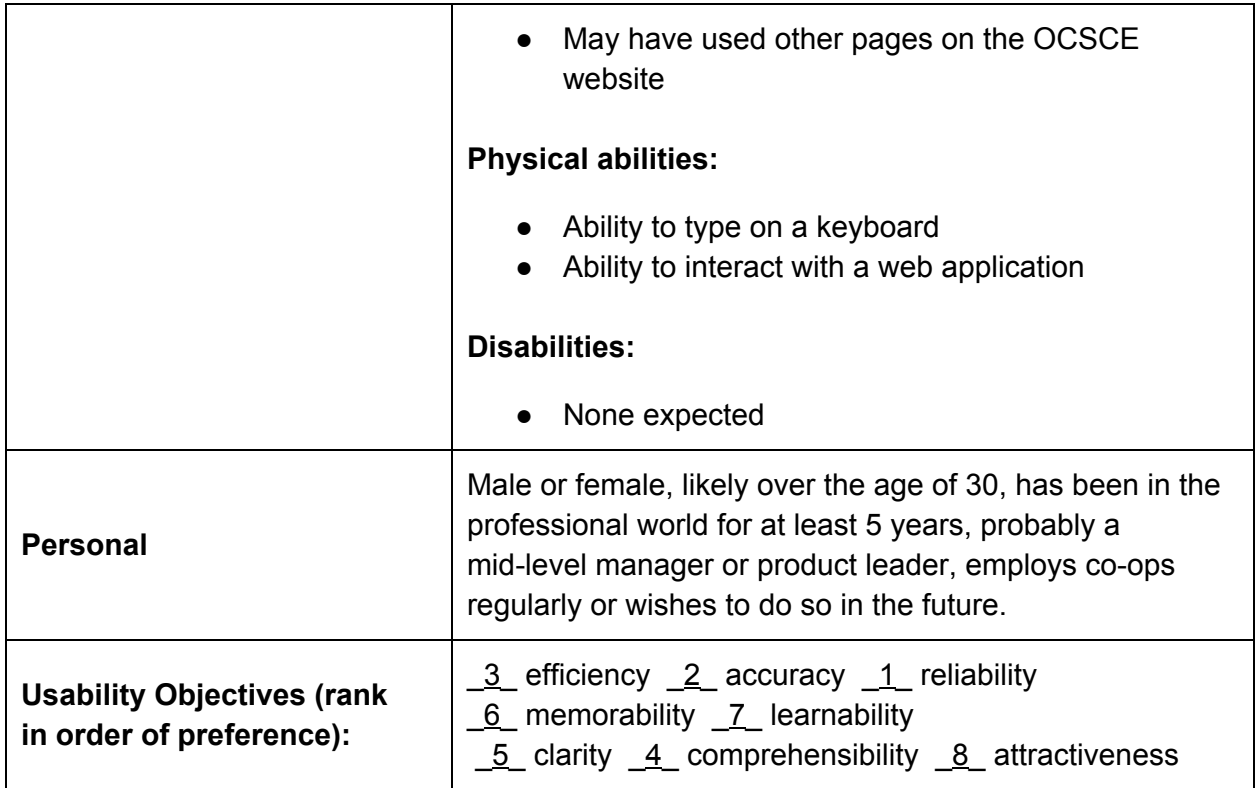

#### **4.2 Task Analysis**

#### **4.2.1 Submit an Evaluation**

Goal: The user aims to submit an Evaluation of a student for a co-op block that will soon be or has already concluded, so the student can receive credit for the work done.

#### **Tasks**:

- 0. Using "Submit an Evaluation"
	- 1. Select "Submit Co-op Evaluation" from the main menu
		- 1.1. Locate "Submit Co-op Evaluation" menu item
		- 1.2. Click "Submit Co-op Evaluation" menu item
	- 2. Select "Open" for the Evaluation for the current term and student
		- 2.1. Locate the pending evaluations for the current term
		- 2.2. Locate the student to be evaluated
		- 2.3. Click "Open" next to "Evaluation" label
	- 3. Complete the blank form
		- 3.1. Answer all required questions
		- 3.2. Answer any non-required questions that are deemed applicable
	- 4. Submit Evaluation
		- 4.1. Locate "Submit Evaluation" button
		- 4.2. Click "Submit Evaluation" button

**Plan 0:** Perform steps 1 through 4 in order.

**Plan 1:** Perform steps 1.1 and 1.2 in order.

**Plan 2:** Perform steps 2.1 and 2.2 in order.

**Plan 3:** Perform steps 3.1 and 3.2 in any order, repeating as many or as few times as desired. **Plan 4:** Perform steps 4.1 and 4.2 in order.

#### **4.2.2 Save an Evaluation**

**Goal:** The user aims to save an in-progress Evaluation, so that they may finish and submit it at a later date.

#### **Tasks**:

- 0. Using "Save an Evaluation Report"
	- 1. Select "Submit Co-op Evaluation" from the main menu
		- 1.1. Locate "Submit Co-op Evaluation" menu item
		- 1.2. Click "Submit Co-op Evaluation" menu item
	- 2. Select "Open" for the Evaluation for the current term and student
		- 2.1. Locate the pending evaluations for the current term
		- 2.2. Locate the student to be evaluated
		- 2.3. Click "Open" next to "Evaluation" label
	- 3. Complete any amount of the blank form
		- 3.1. Answer any required questions
		- 3.2. Answer any non-required questions that are deemed applicable
	- 4. Save Evaluation to submit later
		- 4.1. Scroll down to locate "Save Evaluation for Later" button
		- 4.2. Click "Save Evaluation for Later" button

**Plan 0:** Perform steps 1 through 4 in order.

**Plan 1:** Perform steps 1.1 and 1.2 in order.

**Plan 2:** Perform steps 2.1 and 2.2 in order.

**Plan 3:** Perform steps 3.1 and 3.2 in any order, repeating as many or as few times as desired. **Plan 4:** Perform steps 4.1 and 4.2 in order.

**4.2.3 Edit and Submit a Saved Evaluation**

**Goal:** The user aims to submit an Evaluation for a student's co-op block that has previously been started, but not completed and submitted.

#### **Tasks**:

- 0. Using "Submit a Saved an Evaluation"
	- 1. Select "Submit Co-op Evaluation" from the main menu
		- 1.1. Locate "Submit Co-op Evaluation" menu item
		- 1.2. Click "Submit Co-op Evaluation" menu item
	- 2. Select "Saved In Progress" for the Evaluation for the current term and student
		- 2.1. Locate the pending evaluations for the current term
		- 2.2. Locate the student to be evaluated
		- 2.3. Click "Saved In Progress" next to "Evaluation" label
- 3. Complete any blank or incomplete fields in the form
	- 3.1. Answer all unanswered required questions
	- 3.2. Answer any unanswered non-required questions that are deemed applicable
	- 3.3. Complete all partially answered questions
- 4. Submit Evaluation
	- 4.1. Locate "Submit Evaluation" button
	- 4.2. Click "Submit Evaluation" button

**Plan 0:** Perform steps 1 through 4 in order.

**Plan 1:** Perform steps 1.1 and 1.2 in order.

**Plan 2:** Perform steps 2.1 and 2.2 in order.

**Plan 3:** Perform steps 3.1 and 3.2 in any order, repeating until the form is complete.

**Plan 4:** Perform steps 4.1 and 4.2 in order.

**4.2.4 View a Submitted Evaluation**

**Goal:** The user aims to view an Evaluation that they have previously submitted.

#### **Tasks:**

- 0. Using "View a Submitted Evaluation"
	- 1. Select "View Co-op Evaluation" from the main menu
		- 1.1. Locate "View Co-op Evaluation" menu item
		- 1.2. Click "View Co-op Evaluation" menu item
	- 2. Select the student who completed the co-op from the list of students
		- 2.1. Locate the name of the student whose Evaluation to be viewed
			- 2.2. Click on the student's name
	- 3. Select "Submitted mm/dd/yy" for the co-op to view the Evaluation
		- 3.1. Locate the co-op for which to view the Evaluation
		- 3.2. Click "Submitted mm/dd/yy" next to "Evaluation" label

**Plan 0:** Perform steps 1 through 3 in order.

**Plan 1:** Perform steps 1.1 and 1.2 in order.

**Plan 2:** Perform steps 2.1 and 2.2 in order.

**Plan 3:** Perform steps 3.1 and 3.2 in order, and the submitted form will be displayed.

## 5 User Analysis: Student

#### **5.1 User Class Profile**

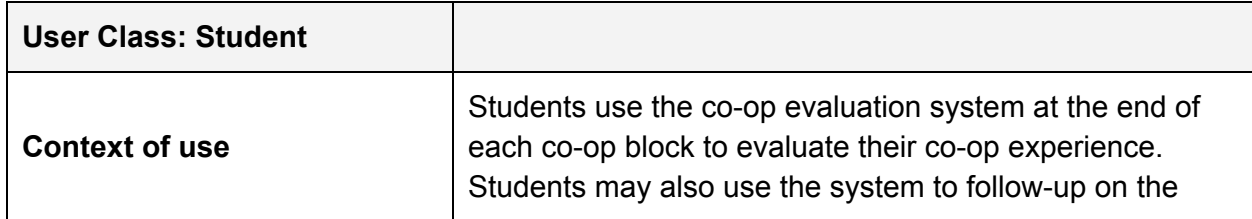

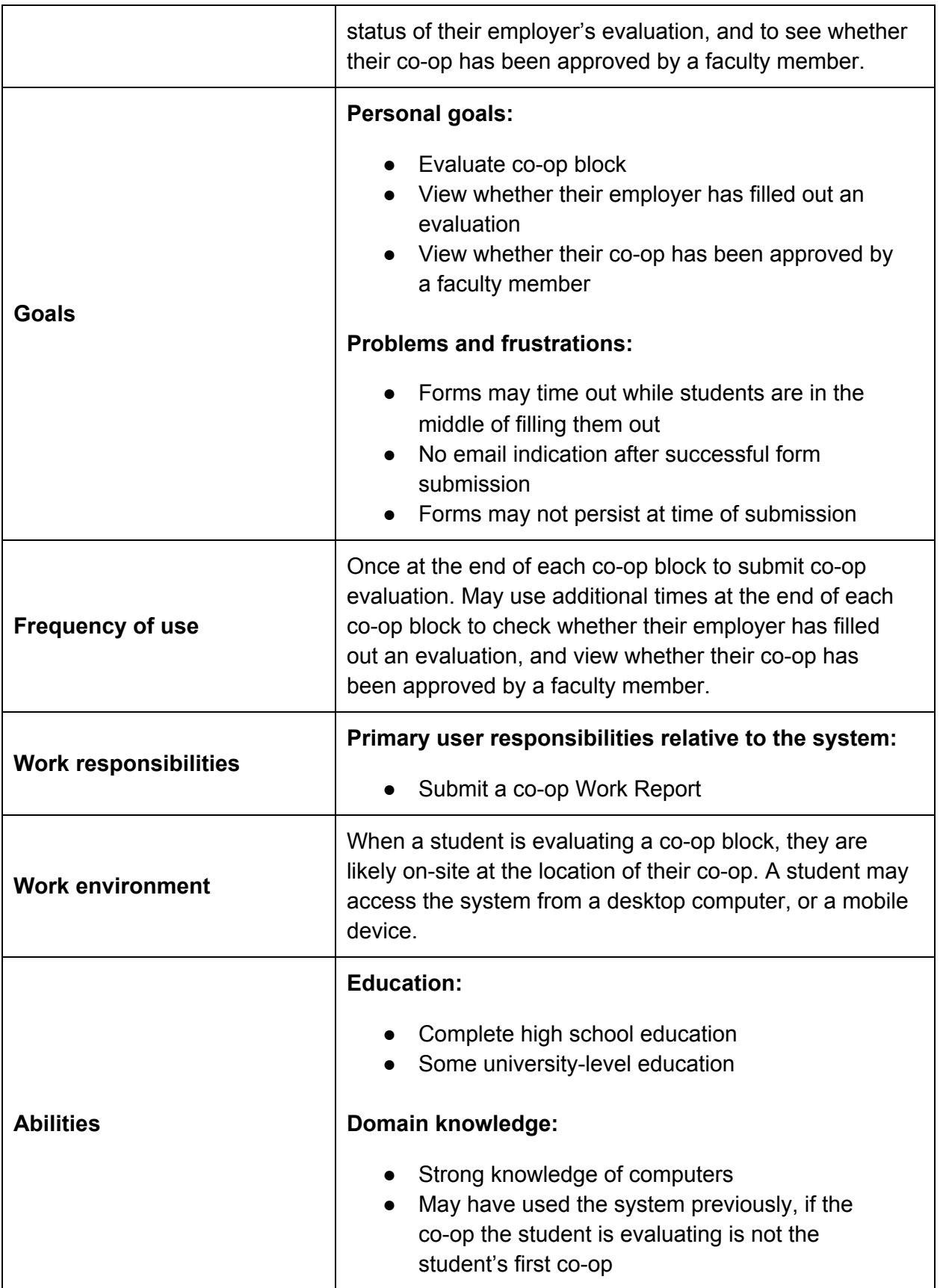

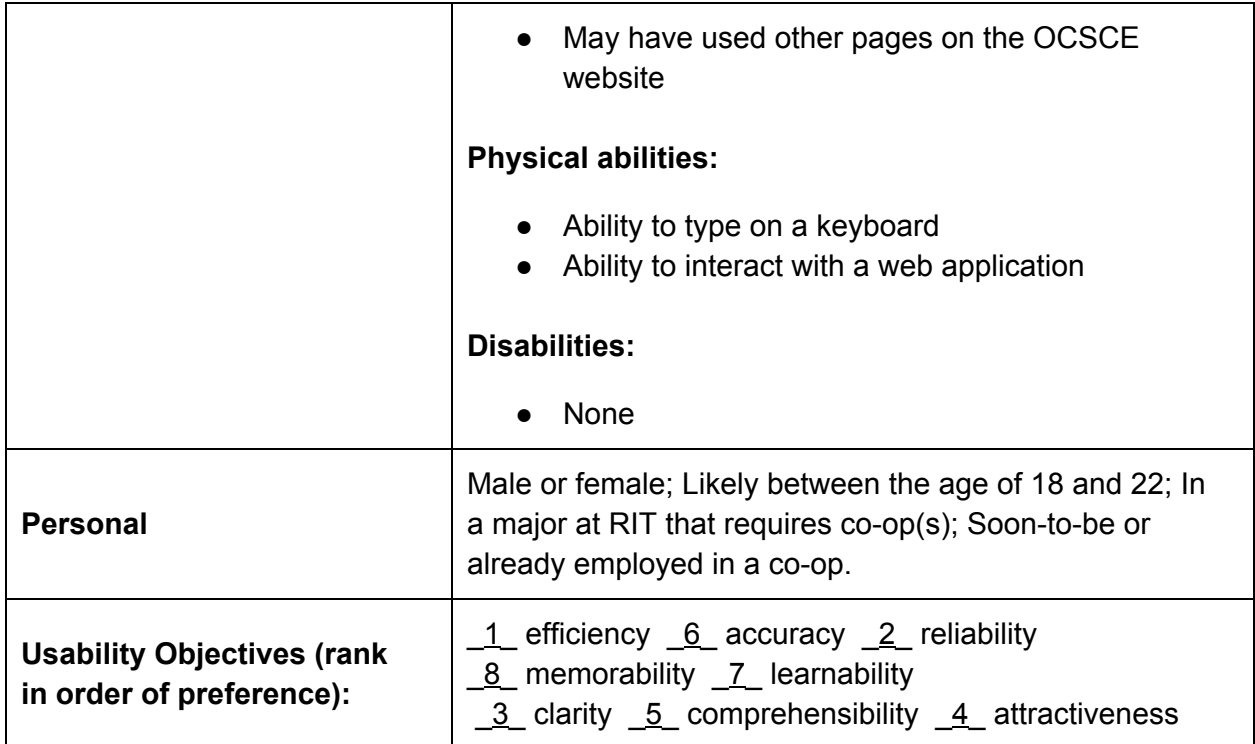

#### **5.2 Task Analysis**

#### **5.2.1 Submit a New Work Report**

Goal: The user aims to submit a Work Report for a co-op block that will soon be concluded, so that they may receive credit.

#### **Tasks**:

- 0. Using "Submit a New Work Report"
	- 1. Select "Submit Co-op Work Report" from the main menu
		- 1.1. Locate "Submit Co-op Work Report" menu item
		- 1.2. Click "Submit Co-op Work Report" menu item
	- 2. Select "Pending" for the co-op for the current term
		- 2.1. Locate the co-op for the current term
		- 2.2. Click "Pending" next to "Work Report" label
	- 3. Complete the blank form
		- 3.1. Answer all required questions
		- 3.2. Answer any non-required questions that are deemed applicable
	- 4. Submit Work Report
		- 4.1. Locate "Submit Evaluation" button
		- 4.2. Click "Submit Evaluation" button

**Plan 0:** Perform steps 1 through 4 in order.

**Plan 1:** Perform steps 1.1 and 1.2 in order.

**Plan 2:** Perform steps 2.1 and 2.2 in order.

**Plan 3:** Perform steps 3.1 and 3.2 in any order, repeating as necessary to until the form is complete.

**Plan 4:** Perform steps 4.1 and 4.2 in order.

#### **5.2.2 Save a Work Report**

**Goal:** The user aims to save an in-progress Work Report, so that they may finish and submit it at a later date.

#### **Tasks**:

- 0. Using "Save a Work Report"
	- 1. Select "Submit Co-op Work Report" from the main menu
		- 1.1. Locate "Submit Co-op Work Report" menu item
		- 1.2. Click "Submit Co-op Work Report" menu item
	- 2. Select "Pending" for the co-op for the current term
		- 2.1. Locate the co-op for the current term
		- 2.2. Click "Pending" next to "Work Report" label
	- 3. Complete the blank form
		- 3.1. Answer any required questions
		- 3.2. Answer any non-required questions that are deemed applicable
	- 4. Submit Work Report
		- 4.1. Scroll down to locate "Save Evaluation for Later" button
		- 4.2. Click "Save Evaluation for Later" button

**Plan 0:** Perform steps 1 through 4 in order.

**Plan 1:** Perform steps 1.1 and 1.2 in order.

**Plan 2:** Perform steps 2.1 and 2.2 in order.

**Plan 3:** Perform steps 3.1 and 3.2 in any order, repeating as many or as few times as desired. **Plan 4:** Perform steps 4.1 and 4.2 in order.

**5.2.3 Edit and Submit a Saved Work Report**

**Goal:** The user aims to submit a Work Report for a co-op block that has previously been started, but not completed and submitted.

#### **Tasks**:

- 0. Using "Submit a Saved a Work Report"
	- 1. Select "Submit Co-op Work Report" from the main menu
		- 1.1. Locate "Submit Co-op Work Report" menu item
		- 1.2. Click "Submit Co-op Work Report" menu item
	- 2. Select "In Progress" for the co-op for the current term
		- 2.1. Locate the co-op for the current term
		- 2.2. Click "In Progress" next to "Work Report" label
	- 3. Complete the blank form
		- 3.1. Answer all unanswered required questions
		- 3.2. Answer any unanswered non-required questions that are deemed

applicable

- 4. Submit Work Report
	- 4.1. Locate "Submit Evaluation" button
	- 4.2. Click "Submit Evaluation" button

**Plan 0:** Perform steps 1 through 4 in order.

**Plan 1:** Perform steps 1.1 and 1.2 in order.

**Plan 2:** Perform steps 2.1 and 2.2 in order.

**Plan 3:** Perform steps 3.1 and 3.2 in any order, repeating as necessary to until the form is complete.

**Plan 4:** Perform steps 4.1 and 4.2 in order.

**5.2.4 View a Submitted Work Report**

**Goal:** The user aims to view a Work Report that they have previously submitted.

#### **Tasks:**

- 0. Using "View a Submitted Work Report"
	- 1. Select "View Co-op Evaluation & Report" from the main menu
		- 1.1. Locate "View Co-op Evaluation & Report" menu item
		- 1.2. Click "View Co-op Evaluation & Report" menu item
	- 2. Select "Submitted mm/dd/yy" for the co-op for which to view the Work Report
		- 2.1. Locate the co-op for which to view the Work Report
		- 2.2. Click "Submitted mm/dd/yy" next to "Work Report" label

**Plan 0:** Perform steps 1 through 2 in order.

**Plan 1:** Perform steps 1.1 and 1.2 in order.

**Plan 2:** Perform steps 2.1 and 2.2 in order, and the submitted form will be displayed.

**5.2.5 View an Employer Evaluation**

**Goal:** The user aims to view an employer's evaluation for a co-op at the conclusion of that co-op block.

#### **Tasks**:

- 0. Using "Submit a Saved a Work Report"
	- 1. Select "View Co-op Evaluation & Report" from the main menu
		- 1.1. Locate "View Co-op Evaluation & Report" menu item
		- 1.2. Click "View Co-op Evaluation & Report" menu item
	- 2. Select "Submitted  $mm/dd/yy$ " for the co-op for which to view the Employer Eval
		- 2.1. Locate the co-op for which to view the Employer Eval
		- 2.2. Click "Submitted mm/dd/yy" next to "Employer Eval" label

**Plan 0:** Perform steps 1 through 2 in order.

**Plan 1:** Perform steps 1.1 and 1.2 in order.

**Plan 2:** Perform steps 2.1 and 2.2 in order, and the submitted form will be displayed.

## Personas

TBD